# Multiple Ways to Join a Zoom Meeting

There are several ways to join a Zoom meeting:

### 1. Using the Zoom App:

The Zoom desktop app is installed on all faculty and staff university computers. Search your programs to open the Zoom application and click sign in with SSO. Enter your university credentials.

#### Tap the appropriate icon in the Zoom application Home Screen

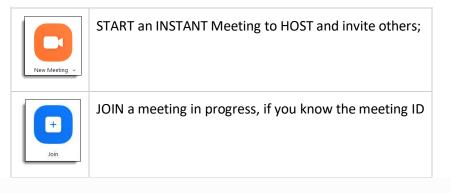

Alternatively, view all scheduled meetings using the **Meetings** tab at the top of the Zoom home screen. Click the **Start** button to join the desired meeting.

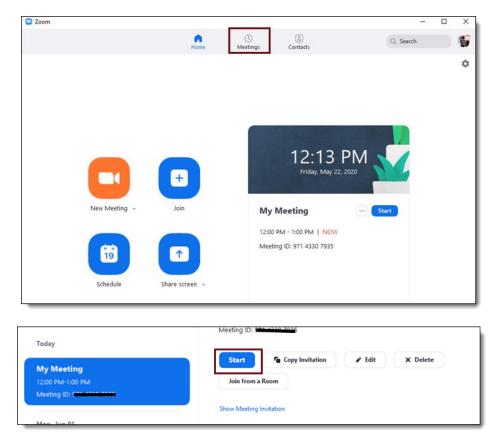

## 2. From Zoom Web

To start a meeting from Zoom Web, navigate to https://clarion.zoom.us

- a. Do one of the following :
  - 1. If you know the meeting ID, click Join a meeting.
  - 2. To start an instant meeting, and invite participants in the Zoom session, click **Host a meeting**.
  - 3. To open a previously scheduled meeting click Account Sign In; and login if prompted.
    - a. Navigate to Meetings and select "Start"

| Zoom Video<br>Conferencing |
|----------------------------|
| Join a Meeting             |
| Host a Meeting             |
| Account Sign In            |

|  | Today<br>12:00 PM | My Meeting 🕦 | 012 3456 0789 | Start Delete |
|--|-------------------|--------------|---------------|--------------|
|--|-------------------|--------------|---------------|--------------|

## 3. Join From a link or email invitation:

In the meeting invitation, click on the link under the meeting name.

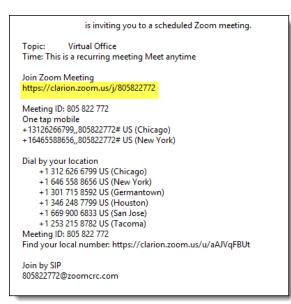

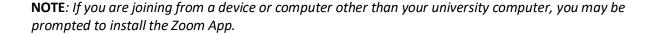

If you have a microphone, choose Join Audio Conference by Computer; otherwise choose Phone Call to use your telephone for audio in the meeting.